# **M8L PLUS**

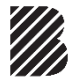

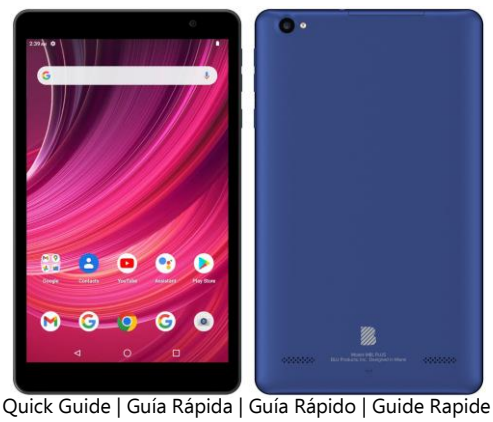

# **ATTENTION**

- **o** For instructions or any questions pertaining to device usage, please click on the BLU page by visiting the following address: **manuals.bluproducts.com**
- **o** Para obtener instrucciones o preguntas relacionadas con el uso del dispositivo, por favor haga clic en la página de BLU visitando la siguiente dirección: **manuals.bluproducts.com**
- **o** Para obter instruções ou perguntas relacionadas ao uso do dispositivo por favor, clique na página de BLU visitando o seguinte endereço: **manuals.bluproducts.com**
- **o** Pour des instructions ou pour toutes questions sur l'utilisation de l'appareil, veuillez cliquer sur à la page BLU en visitant l'adresse suivante: **manuals.bluproducts.com**

# **ABOUT YOUR DEVICE**

#### **Transportation Safety**

Observe all transportation laws and regulations.

#### **PLEASE DRIVE RESPONSIBLY - DO NOT TEXT & DRIVE**

#### **Hospital Safety**

Follow hospital rules and limitations and turn off your device when near medical instruments.

#### **Airport Safety**

Remember to follow all airport and flight safety regulations.

#### **Water Hazard**

Your device is not waterproof. Keep your device away from water or liquid to avoid damage.

#### **Emergency Calls**

Make sure your mobile device is switched on and in a service area. On home screen, tap the phone key and dial the emergency number.

#### **Battery Usage**

For better performance and longer battery life, it is recommended that you charge the battery fully before using the device for the first time and that you initially complete two to three charge cycles.

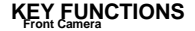

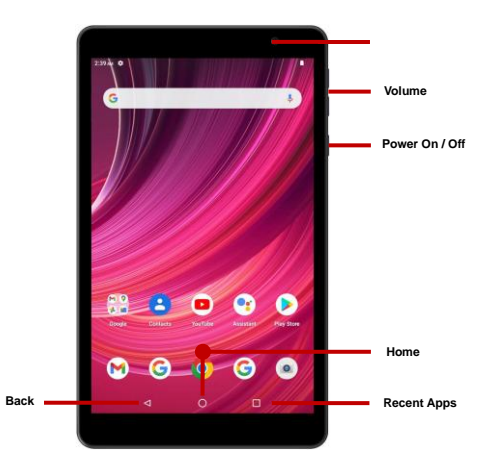

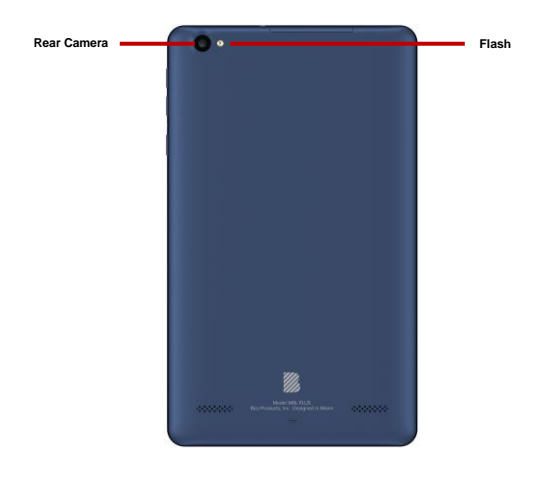

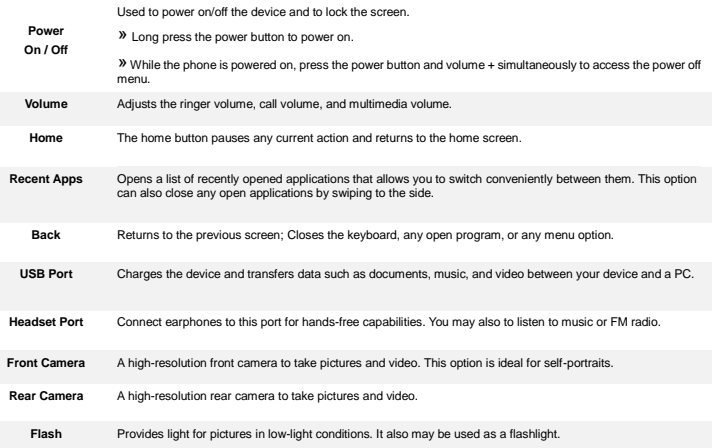

# **INTRODUCTION**

### **Installation of the SIM Card**

**Warning:** Please keep the SIM card out of the reach of children. The SIM card and its contact are easily damaged due to scratching or bending. Please use caution when carrying, installing, or taking out the SIM card. **Note:** Please contact your service provider directly to obtain your SIM card.

#### **To insert SIM card:**

- $\star$  Open the SIM card tray. Insert the SIM card.
- $\star$  Insert the SD card (For additional storage capacity)

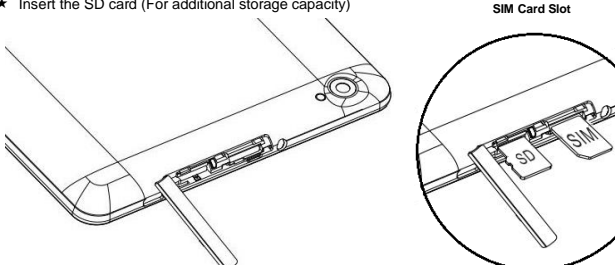

Close the SIM card tray and power on the phone.

# **DEVICE CONFIGURATION**

When you initially power on your device, there will be a series of steps to set up basic features.

#### **INSERT SIM**

Insert your SIM card so the device can register to the network.

### **SELECT LANGUAGE**

While on the Welcome screen, please scroll to select your language. In this step, you also have the option to adjust Vision Settings such as magnification, font, and display size. You have the ability to place an Emergency Call.

### **CONNECT TO WI-FI**

This step allows the device to connect to the internet. Click on the desired Wi-Fi network that the device that will be connected. Please note that any unsecured Wi-Fi networks can be connected to without credentials and any secured Wi-Fi networks require a password for credentials prior to connection. It is recommended that you connect to a Wi-Fi network to check for software updates prior to startup to avoid any data overages.

#### **COPY APPS & DATA**

This step allows you to select transfer options such as applications, pictures, music and more from a previous device. You may also setup as new if you choose not to from a previous device.

#### **ADD YOUR ACCOUNT**

Sign in to your Google™ Account in order to keep accounts streamlined with Google services. Your account will be used for Google programs such as Google Play<sup>TM</sup>, Google Drive, and Google Pay. If you do not have a Google account, click to create a new account. If the device is not recognized by your Google account, you will have to complete a security verification.

#### **GOOGLE SERVICES**

Click to add Google services that include Backup and Restore, Location Services, Install Updates and Apps.

#### **DEVICE PROTECTION**

Click to setup device protection such as a PIN or Password. This option can be done at a later time. **FINALIZE SETUP**

The last step allows you to setup Google Assistant. You may also add another email address, control what information is visible through the devices lock screen, and lets you also review any additional apps. You may skip this step and setup later.

Google, Google Play, Google Maps, YouTube, Gmail, and other marks are trademarks of Google LLC.

# **SOBRE SU DISPOSITIVO**

#### **Seguridad de Transporte**

Siga todas las leyes y regulaciones de transporte.

#### **MANEJE RESPONSABLEMENTE - NO USE MENSAJERIA DE TEXTO CUANDO CONDUCIENDO**

#### **Seguridad de Hospitales**

Siga todas las leyes y regulaciones de hospital y apague su dispositivo cuando cerca de instrumentos médicos.

#### **Seguridad de Aeropuertos**

Por favor, siga todas las normas de seguridad de vuelo y de aeropuerto.

#### **Prueba de Agua**

El teléfono móvil no es impermeable. Manténgalo alejado de agua o líquidos para evitar daño.

#### **Llamadas de Emergencia SOS**

Asegúrese de que su dispositivo está encendido y en un área de servicio. En la pantalla de inicio, pulse la tecla del teléfono y marque el número de emergencia.

#### **Uso de batería**

Para mejorar el rendimiento y la vida útil de la batería, se recomienda que cargue la batería completamente antes de utilizar el teléfono móvil por primera vez y que inicialmente se complete dos o tres ciclos de carga completos.

# **FUNCIONES**

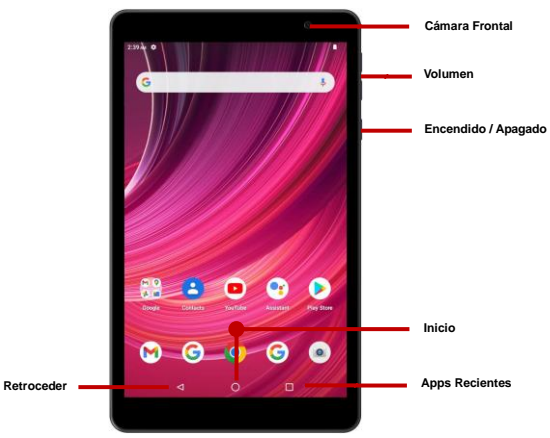

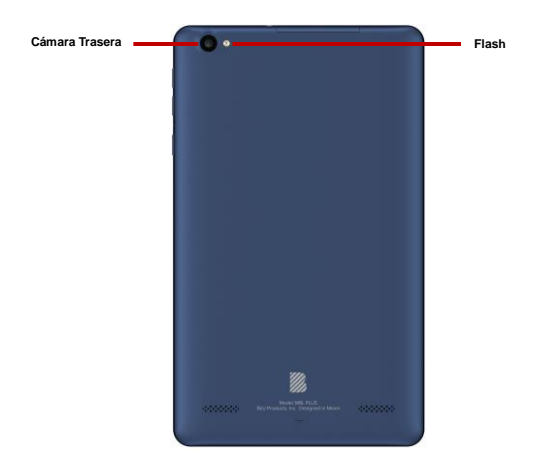

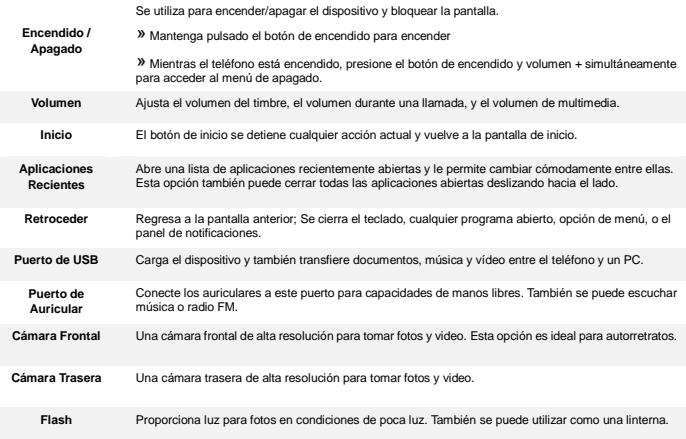

# **INTRODUCCIÓN**

#### **Instalación de la Tarjeta SIM**

**Advertencia:** Mantenga la tarjeta SIM fuera del alcance de los niños. El contacto de la tarjeta SIM se daña fácilmente debido al roce o flexión. Por favor tenga cuidado al transportar o instalar la tarjeta SIM. **Nota:** Por favor comuníquense con el proveedor de servicio directamente para obtener su tarjeta SIM. **Para insertar la tarjeta SIM:** 

- Abre la bandeja de SIM. Inserte la tarjeta SIM.
- Inserte la tarjeta de memoria (para capacidad adicional).

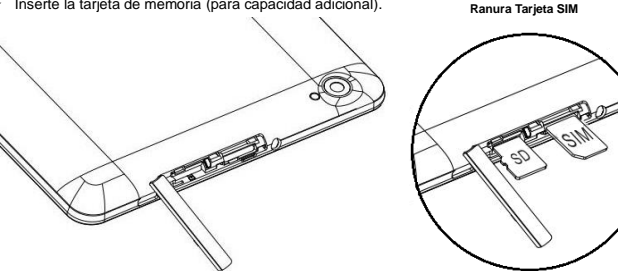

Cierre la bandeja de SIM y encienda el teléfono.

# **CONFIGURACIÓN DEL DISPOSITIVO**

Cuando inicialmente se enciende el dispositivo, habrá una serie de configuraciones básicas.

### **INSERTAR SIM**

Inserte su tarjeta SIM para que el dispositivo pueda registrarse a la red.

#### **SELECCIONAR IDIOMA**

En la pantalla de bienvenida, por favor, haga clic y desplace para elegir su selección de idioma. En este paso, también tiene la opción de ajustar la configuración de visión, como la ampliación, la fuente y el tamaño de visualización. Usted tiene la capacidad de realizar una llamada de emergencia.

#### **CONECTATE A WI-FI**

Este paso permite que el dispositivo se conecte a la red de Wi-FI. Haga clic en la red Wi-Fi que desee que el dispositivo se conecte. Por favor, tenga en cuenta que todas las redes sin seguridad pueden conectarse directamente y cualquiera de las redes protegidas requieren una contraseña antes de conexión. Se recomienda que se conecte a una red Wi-Fi para verificar las actualizaciones de software antes del inicio para evitar cualquier exceso de datos.

#### **COPIAR APLICACIONES Y DATOS**

Este paso le permite seleccionar opciones de transferencia tales como aplicaciones, imágenes, música y más desde un dispositivo anterior. También tiene la opción de configurar como nuevo.

#### **AGREGAR LA CUENTA**

Ingrese a su Cuenta de GoogleTM para llevar una contabilidad simplificada con los servicios de Google. Tu cuenta se utilizará para algunos programas de Google que incluyen: Google Play, Google Drive, y Google Pay. Si no tiene una cuenta de Google, haga clic para crear una nueva cuenta. Si su cuenta de Google no reconoce el dispositivo, tendrías que completar una verificación de seguridad.

#### **SERVICIOS DE GOOGLE**

Haga clic para agregar servicios de Google que incluyen Asistente de Google, Copia de seguridad y restauración, Servicio de ubicación, Instalar actualizaciones y aplicaciones.

#### **PROTECCIÓN DEL DISPOSITIVO**

Haga clic para configurar el dispositivo de protección como un PIN o contraseña. Esta opción se puede hacer en otro momento.

#### **FINALIZAR LA CONFIGURACIÓN**

El último paso le permite configurar el Asistente Google. También puede agregar otra dirección de correo electrónico, controlar qué información es visible en la pantalla de bloqueo de su teléfono y también le permite revisar aplicaciones adicionales. Se puede omitir este paso y configurarlo más tarde.

Google, Google Play, Google Maps, YouTube, Gmail, y otras marcas son marcas comerciales de Google LLC.

# **SOBRE O SEU DISPOSITIVO**

#### **Segurança no Transporte**

Observe todas as leis e regulamentos sobre transporte

### **GERENCIAR COM RESPONSABILIDADE - NÃO UTILIZAR MENSAGENS DE TEXTO AO CONDUZIR**

#### **Segurança em Hospitais**

Sigas as regras e limitações em hospitais e desligue seu dispositivo perto de instrumentos médicos.

#### **Segurança em Aeroportos**

Lembre-se de seguir todas as regras de segurança de voo e em aeroportos.

### **Risco de Água**

Seu celular não é à prova d'água. Mantenha-o afastado de água ou líquidos.

#### **Ligações de Emergência**

Certifique-se de que o dispositivo esteja ligado e em área de cobertura. Na tela inicial, toque na tecla de telefone e digite o número de emergência.

#### **Uso de Bateria**

Para melhorar o desempenho e aumentar a vida da bateria, recomenda-se carregar a bateria completamente antes de usar o celular pela primeira vez.

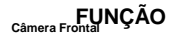

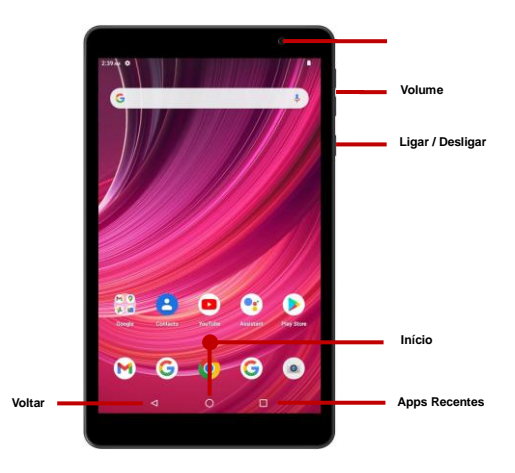

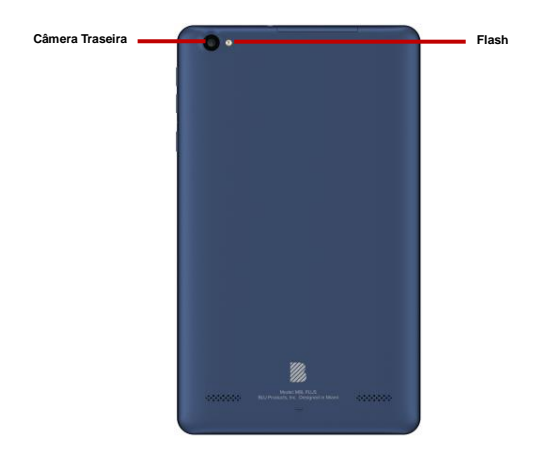

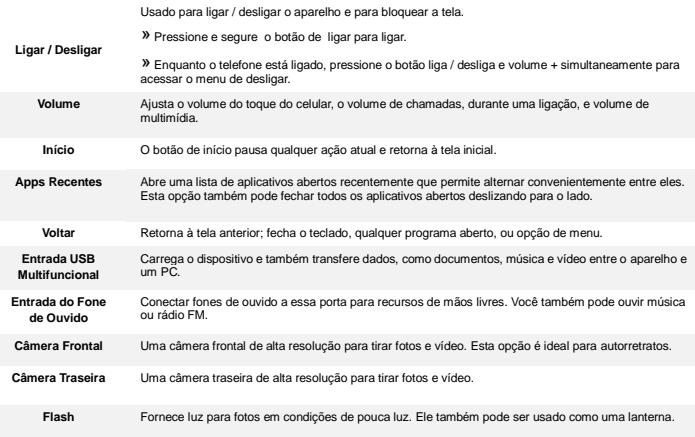

# **INTRODUÇÃO**

# **Instalação do Cartão SIM (Chip)**

**Atenção:** Mantenha o cartão SIM fora do alcance de crianças. O cartão SIM e seus contatos são facilmente danificados por arranhões ou empenos. Tenha cuidado ao transportar, instalar ou retirar o cartão SIM. **Nota:** Faça contato com o provedor de serviços do seu celular diretamente, para obter o cartão SIM. **Para inserir o cartão SIM:** 

- Abra a bandeja do cartão SIM (com a ferramenta). Insira o cartão SIM.
- Insira o cartão SD. (para armazenagem adicional)

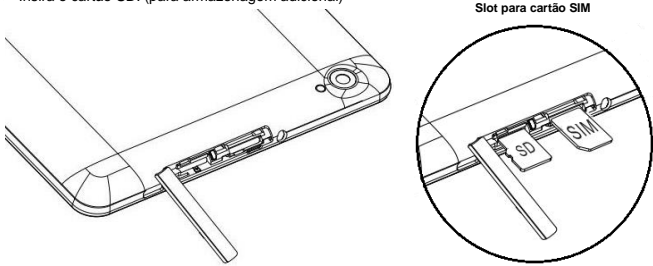

Feche a bandeja do cartão SIM e ligue o celular.

# **CONFIGURAÇÃO DO APARELHO**

Quando você iniciar seu dispositivo, haverá uma série de etapas e configurações básicas.

# **INSERÇÃO SIM**

Insira o seu cartão SIM em dispositivo para se registar na rede.

# **SELECIONE O IDIOMA**

Na tela de boas-vindas, por favor, clique no botão de linguagem e escolha seu idioma. Nesta etapa, você também tem a opção de ajustar as configurações de visão, como ampliação, fonte e tamanho de exibição. Você tem a capacidade de fazer uma chamada de emergência.

### **CONECTAR-SE A REDE WI-FI**

Esta etapa permite que o aparelho se conecte à rede Wi-Fi. Clique na rede Wi-Fi que você deseja para o aparelho conectar-se. Por favor, note que todas as redes não seguras podem ser conectadas diretamente e qualquer uma das redes protegidas exige uma senha para credenciais antes de conectar.

Recomenda-se que você se conecte a uma rede Wi-Fi para verificar se há atualizações de software antes da inicialização para evitar sobrecargas de dados.

# **COPIAR APLICAÇÕES E DADOS**

Este passo permite-lhe selecionar opções de transferência, como aplicações, imagens, música e muito mais, a partir de um dispositivo anterior. Você também tem a opção de configurar como novo.

### **ADICIONE SUA CONTA**

Faca login na sua Conta do Google™ para manter uma contabilidade simplificada com serviços do Google. Sua conta será usada para programas do Google como Google Play™, Google Drive, e Google Pay. Se você não tiver uma conta do Google, clique para criar uma nova conta. Se o dispositivo não for reconhecido pela sua conta do Google, você terá que concluir uma verificação de segurança.

### **SERVIÇOS DO GOOGLE**

Clique para adicionar serviços do Google que incluem Assistente do Google, backup e restauração, serviço de localização, instalar atualizações e aplicativos.

# **PROTEÇÃO DE DISPOSITIVO**

Clique para configurar a proteção do dispositivo, como um PIN ou uma senha. Esta opção pode ser feita mais tarde.

### **FINALIZAR CONFIGURAÇÃO**

A última etapa permite configurar o Google Assistente. Você também pode adicionar outro endereço de e-mail, controlar quais informações são visíveis na tela de bloqueio do telefone e também permitir a revisão de aplicativos adicionais. Você pode pular esta etapa e configurá-la mais tarde.

Google, Google Play, Google Maps, YouTube, Gmail e outras marcas são marcas comerciais da Google LLC.

# **À PROPOS DE VOTRE APPAREIL**

#### **Sécurité au volant**

Observer toutes les lois et règles de transport.

### **VEUILLEZ CONDUIRE DE MANIÈRE RESPONSABLE - NE JAMAIS TEXTER ET CONDUIRE**

#### **Sécurité dans les hôpitaux**

Suivre les règles et limitations et éteindre votre appareil si vous êtes près d'appareils médicaux.

#### **Sécurité aéroportuaire**

N'oubliez pas de suivre les règles de sécurité des aéroports et de vol.

#### **Risque lié à l'eau**

Votre appareil n'est pas à l'épreuve de l'eau. Garder votre appareil à l'abri de l'eau ou de tout autre liquide pour éviter des dommages.

#### **Appels d'urgence**

S'assurer que votre appareil est allumé dans une zone de service. Dans l'écran d'accueil, toucher sur la touche téléphone et composer le numéro d'urgence.

#### **Utilisation de la batterie**

Pour une meilleure autonomie de la batterie, il est recommandé de charger la batterie complètement avant d'utiliser l'appareil pour la première fois et de compléter deux à trois cycles de recharge.

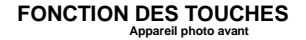

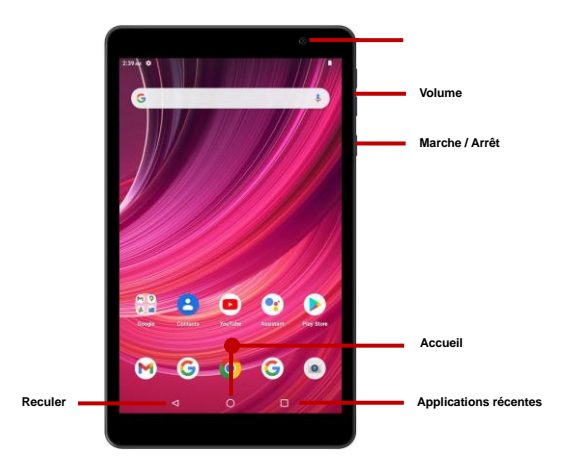

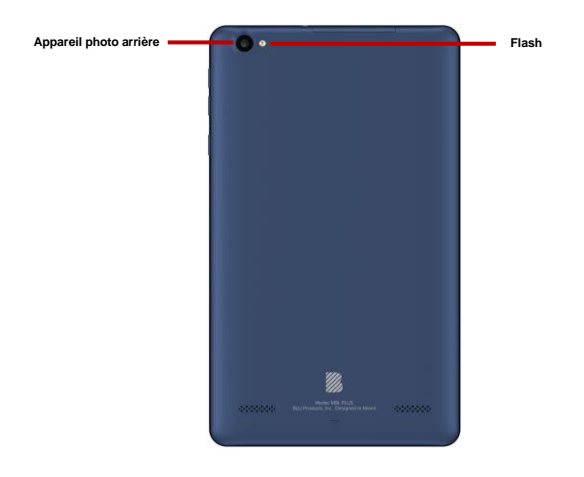

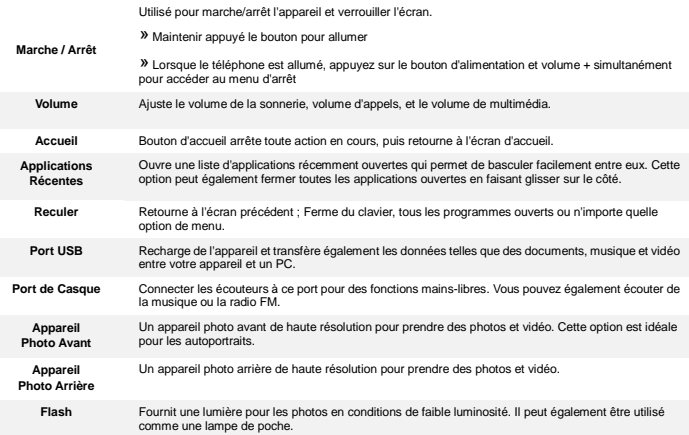

# **INTRODUCTION**

#### **Installation de la carte SIM**

**Avertissement :** Veuillez garder la carte SIM hors de la portée des enfants. La carte SIM et les contacts sont facilement endommagés par une déformation ou des rayures. Veuillez faire attention lors du transport, de l'installation ou du retrait de la carte SIM. **Note :** Veuillez communiquer directement avec votre fournisseur de service cellulaire pour obtenir votre carte SIM. **Pour insérer la carte SIM :** 

- Ouvrez le plateau de carte SIM. Insérer la carte SIM.
- Insérer la carte SD (pour une plus grande capacité de stockage)

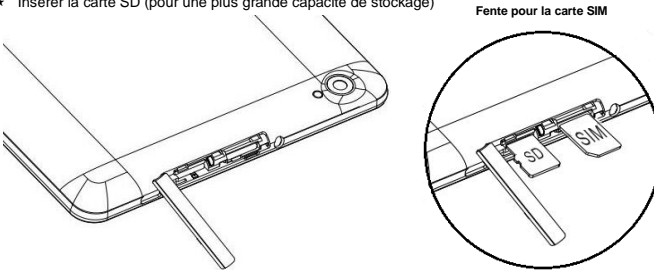

Fermer le plateau de carte SIM et allumer le téléphone.

# **CONFIGURATION D'APPAREIL**

Lorsque vous allumez votre appareil pour la première fois, il existe une série d'étapes pour configurer les fonctionnalités de base.

### **INSÉRER LA SIM**

Insérer votre carte SIM pour que l'appareil puisse s'inscrire au réseau.

# **CHOISIR LA LANGUE**

Pendant que vous êtes sur l'écran de bienvenue, défiler pour sélectionner votre langue. Dans cette étape, vous avez également la possibilité d'ajuster les paramètres de vision tels que le grossissement, la police et la taille de l'affichage. Vous avez la possibilité de passer un appel d'urgence.

# **SE CONNECTER AU WI-FI**

Ce processus permet à l'appareil de se connecter à l'internet. Cliquer sur le réseau Wi-Fi désiré auquel l'appareil sera connecté. Veuillez noter que les réseaux non sécurisés peuvent être connectés directement - les réseaux sécurisés nécessitent un mot de passe comme justificatif d'identité avant d'établir la connexion. Nous vous recommandons d'être connecté à un réseau Wi-Fi pour vérifier les mises à jour disponibles avant le démarrage pour vérifier les mises à jour logicielles avant le démarrage afin d'éviter tout dépassement de données.

# **COPIE APPS & DATA**

Cette étape vous permet de sélectionner des options de transfert telles que des applications, des images, de la musique et plus encore à partir d'un appareil précédent. Vous avez également la possibilité de configurer comme nouveau.

### **AJOUTER VOTRE COMPTE**

Connectez-vous à votre Compte Google™ afin de synchroniser vos comptes avec les services de Google. Votre compte sera utilisé pour certains programmes Google tels que : Google Play, Google Drive, et Google Pay. Si l'appareil n'est pas reconnu par votre compte Google, vous devrez effectuer une vérification de sécurité.

#### **SERVICES GOOGLE**

Cliquer pour ajouter des services Google comprenant Google Assistant, sauvegarde et la restauration, le service de localisation, l'installation des mises à jour et des applications.

#### **PROTECTION DE L'APPAREIL**

Cliquer pour configurer la protection de l'appareil, par exemple un code PIN ou un mot de passe. Cette option peut être faite plus tard.

### **FINALISER LE CONFIGURATION**

La dernière étape vous permet de configurer Assistant Google. Vous pouvez également ajouter une autre adresse électronique, contrôler les informations visibles via l'écran de verrouillage du appareil et vous permettre également de consulter les applications supplémentaires. Vous pouvez ignorer cette étape et la configurer plus tard.

Google, Google Play, Google Maps, YouTube, Gmail, et d'autres marques sont des marques déposées de Google LLC.

# **PROPOSITION 65 – STATE OF CALIFORNIA**

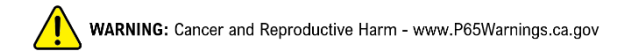

### **Federal Communication Commission Interference Statement**

#### **FCC ID: YHLBLUE8LP71**

This device complies with Part 15 of the FCC Rules. Operation is subject to the following two conditions: (1) This device may not cause harmful interference, and (2) this device must accept any interference received, including interference that may cause undesired operation.

This equipment has been tested and found to comply with the limits for a Class B digital device, pursuant to Part 15 of the FCC Rules. These limits are designed to provide reasonable protection against harmful interference in a residential installation. This equipment generates, uses and can radiate radio frequency energy and, if not installed and used in accordance with the instructions, may cause harmful interference to radio communications. However, there is no guarantee that interference will not occur in a particular installation. If this equipment does cause harmful interference to radio or television reception, which can be determined by turning the equipment off and on, the user is encouraged to try to correct the interference by one of the following measures:

-Reorient or relocate the receiving antenna.

-Increase the separation between the equipment and receiver.

-Connect the equipment into an outlet on a circuit different from that to which the receiver is connected. -Consult the dealer or an experienced radio/TV technician for help.

FCC Caution: Any changes or modifications not expressly approved by the party responsible for compliance

could void the user's authority to operate this equipment.

Radiation Exposure Statement:

This device meets the government's requirements for exposure to radio waves.

This device is designed and manufactured not to exceed the emission limits for exposure to radio frequency (RF) energy set by the Federal Communications Commission of the U.S. Government.

The exposure standard for wireless device employs a unit of measurement known as the Specific Absorption Rate, or SAR. The SAR limit set by the FCC is 1.6W/kg. Tests for SAR are conducted using standard operating positions (10mm) accepted by the FCC with the device transmitting at its highest certified power level in all tested frequency bands.